## **Graphing Using Excel**

## Step 1:

In Column 1, enter your x-axis data In Column 2, enter your y-axis data

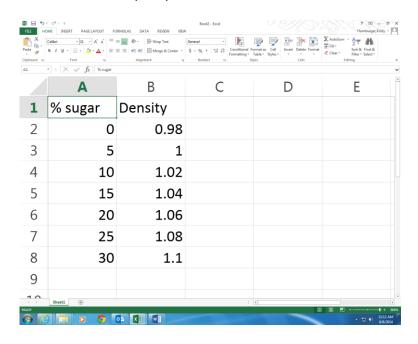

Step 2: Go to Insert

Click on Insert Scatter Chart (see which one I have highlighted)

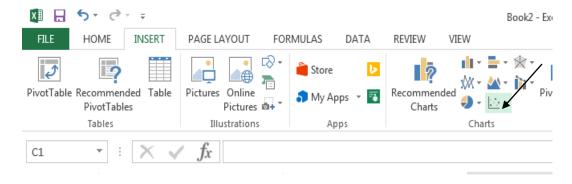

Step 3:

Click on the 1<sup>st</sup> one in the drop down menu

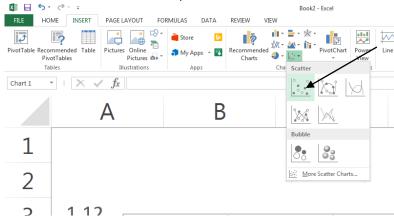

Step 4: Your graph appears

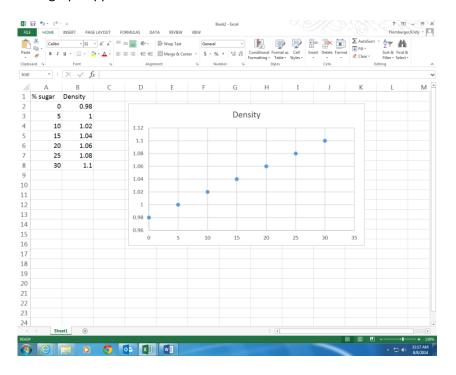

Step 5: Adding Axes and labels to your graph

- a) Click on the graph
- b) Click on the plus sign that appears by the graph

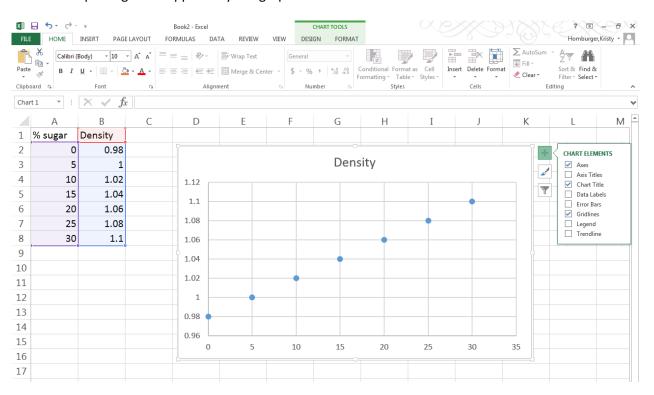

Check Axes, axes titles, chart title, data labels, gridlines, and trendline for it to draw a line for you. Then change the names to the actual ones.

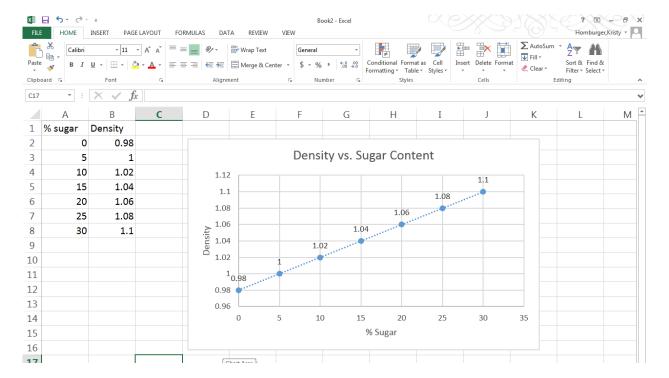

Then you can copy your graph and paste it into your word document/lab report.

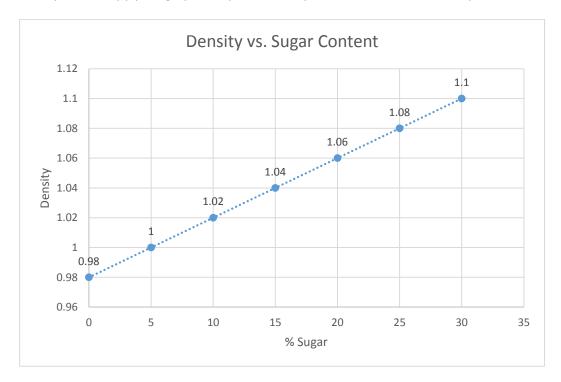